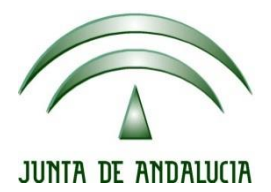

## **IES Gran Capitán Módulo: Despliegue Aplicaciones**

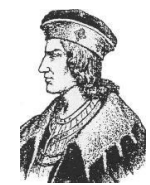

Ciclo Formativo de Grado Superior "Desarrollo de aplicaciones Web"

## **PRACTICA 1 DE TOMCAT**

Fecha entrega: 22/01/2016 Autor: Pedro J. Ramos 1. Tenemos un servidor Tomcat instalando y funcionando en la dirección 192.168.1.130 trabajando por el puerto 8080

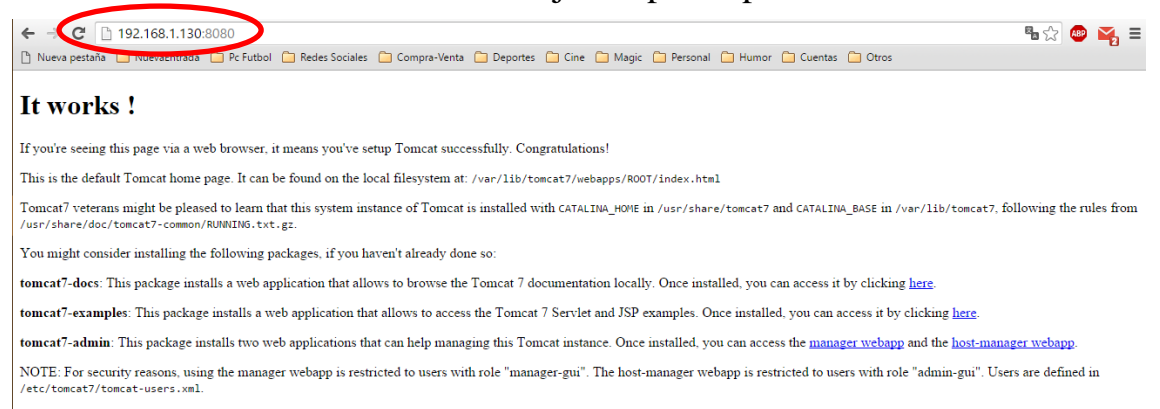

2. Entramos en el manager webapp e introducimos el usuario administrador que teníamos creado

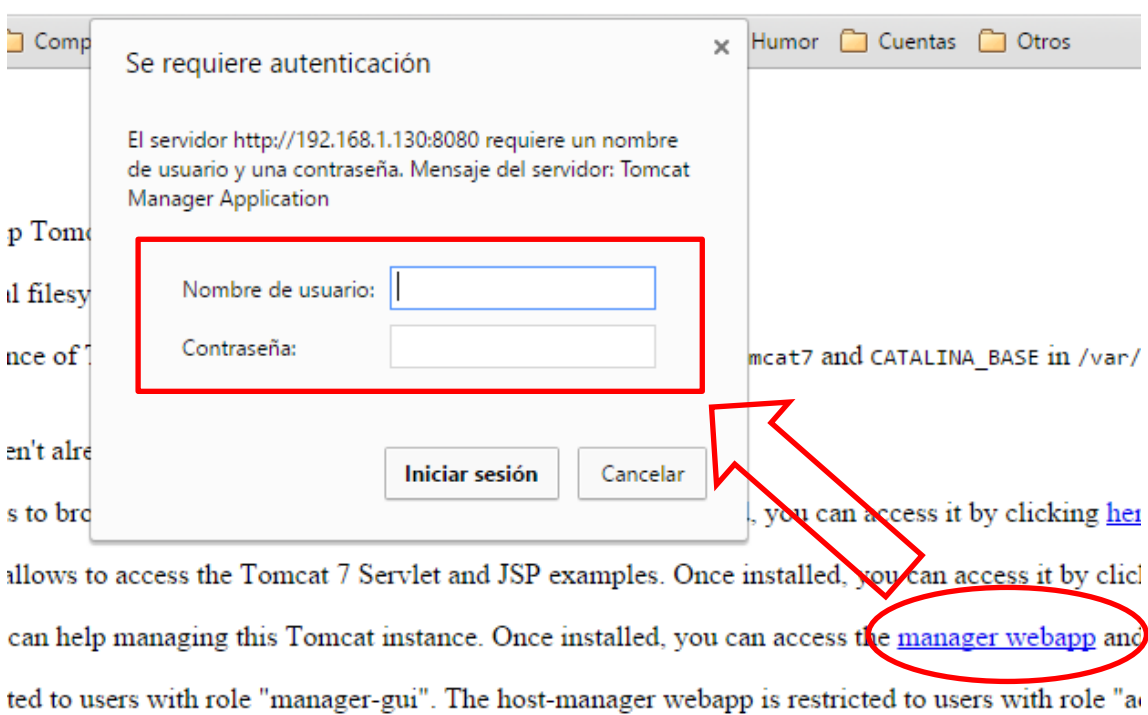

3. Una vez autentificados con el usuario podemos ver el gestor de aplicaciones de Tomcat

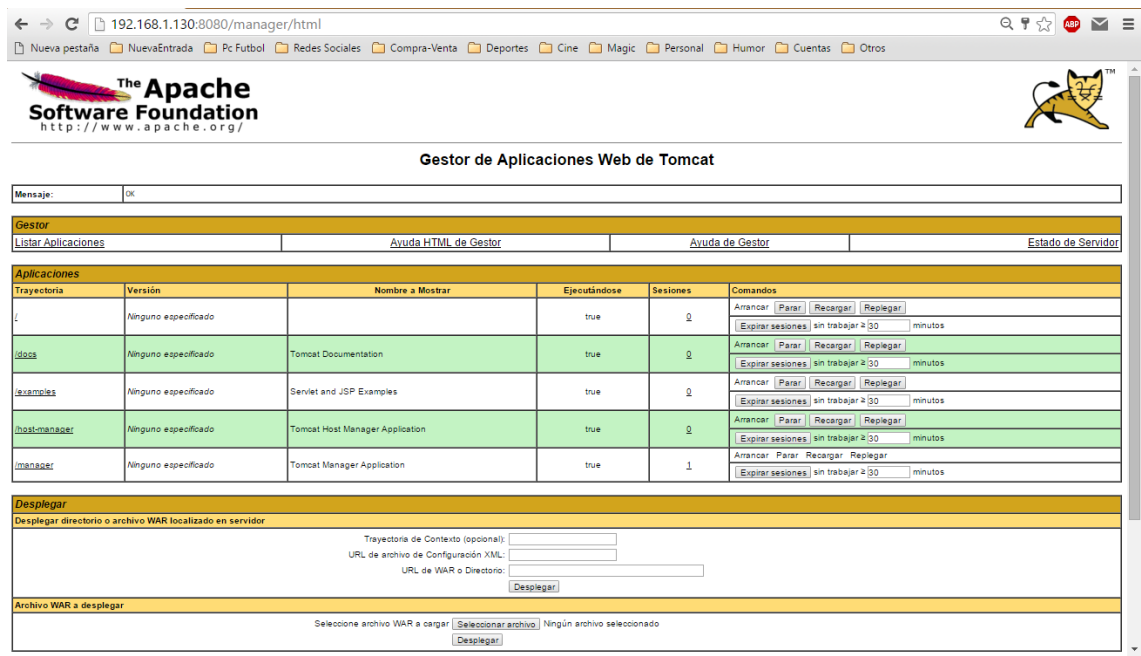

4. Cargamos la aplicación de ejemplo que viene comprimida en un formato war

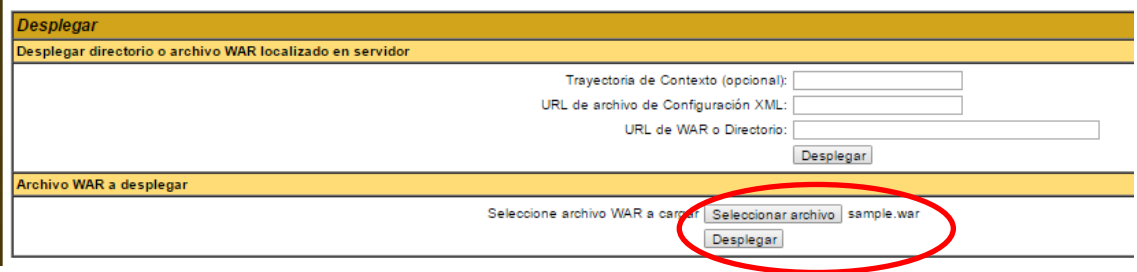

5. Ahora veremos como en la parte de aplicaciones está instalada la aplicación de ejemplo

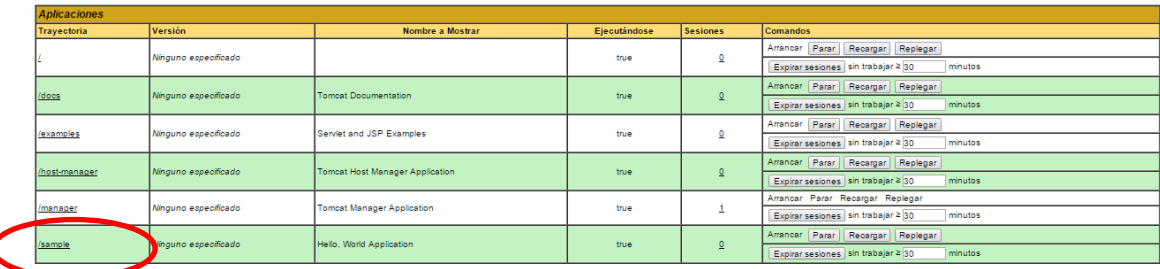

6. Si entramos en la dirección 192.168.1.130:8080/sample podemos ver el módulo que acabamos de cargar

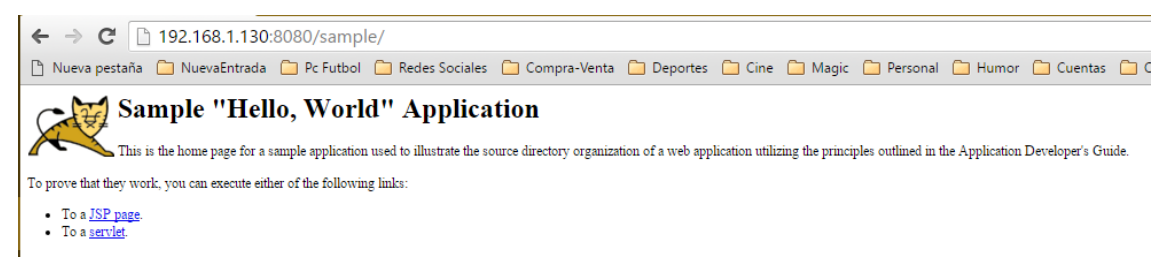

7. Ahora copio el contenido del módulo de ejemplo y modifico algunos de sus archivos empezando por el index.html

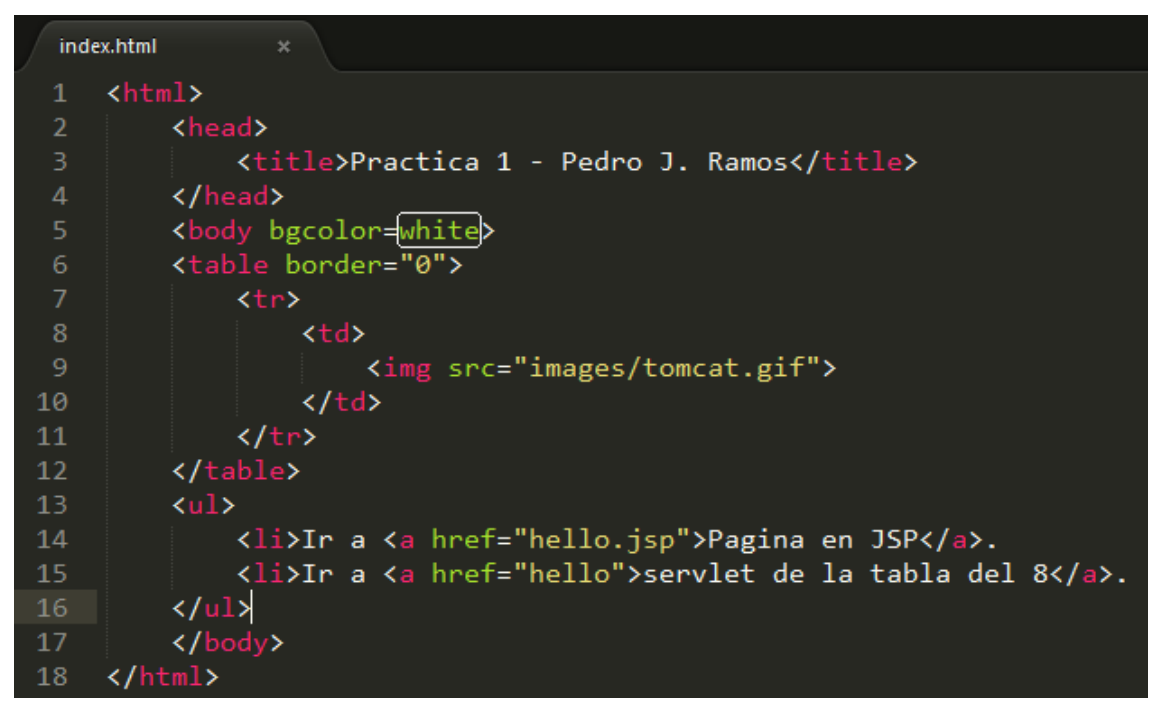

8. Modifico también el archivo .jsp para que muestre una imagen propia y mi nombre y apellidos

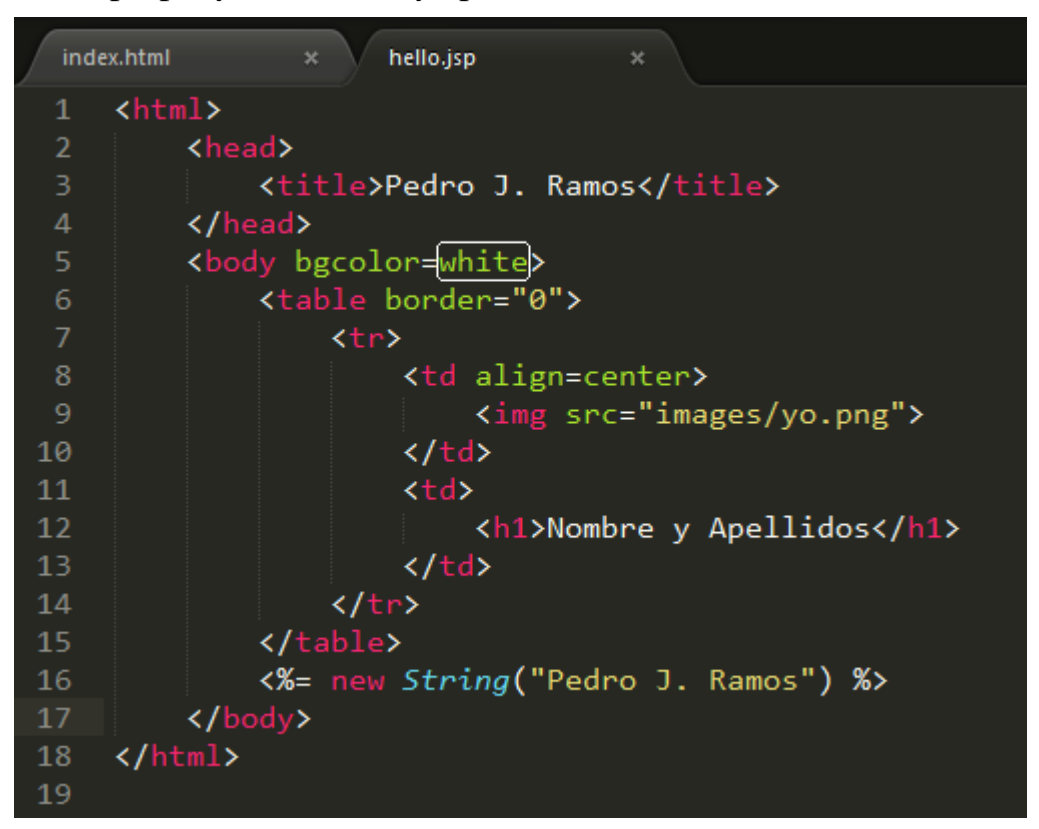

9. Y creamos un archivo .java para contener las instrucciones escritas en lenguaje java para después construir el servlet

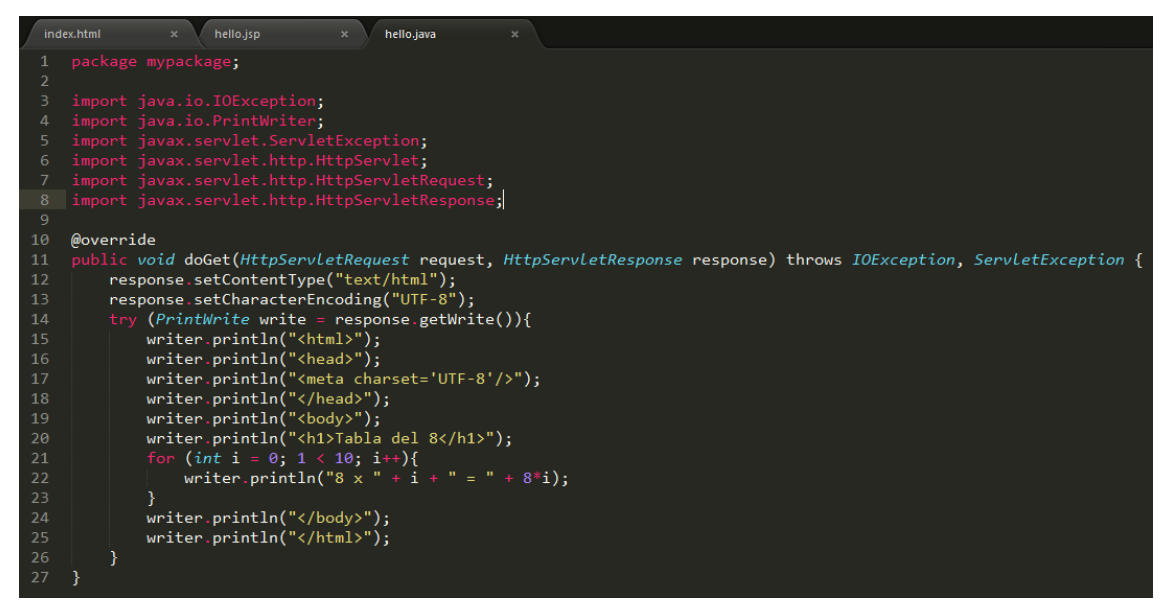

10. Para poder compilar este archivo .java necesitamos el paquete tomcat-api.jar que se encuentra en el servidor en la ruta /usr/share/tomcat7/lib

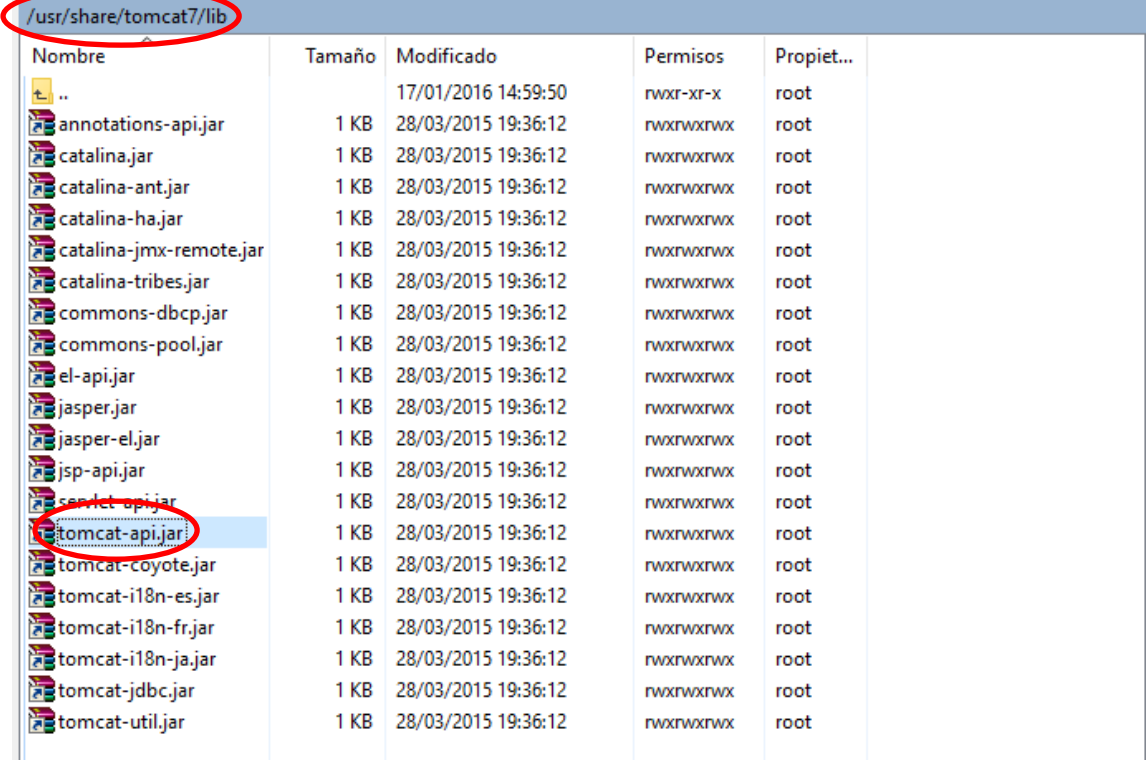

11. Para compilar el archivo .java necesitamos utilizar:

::\Users\PJX\Desktop\Nueva carpeta>javac -classpath servlet-api.jar hello.java

12. Esta compilación nos deja un archivo .class que es el que debemos incluir en nuestra aplicación

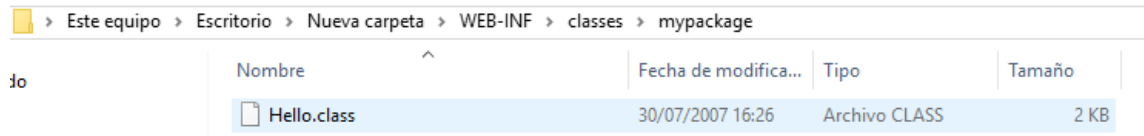

13. Hay que modificar el archivo web.xml para incluir la información del servlet

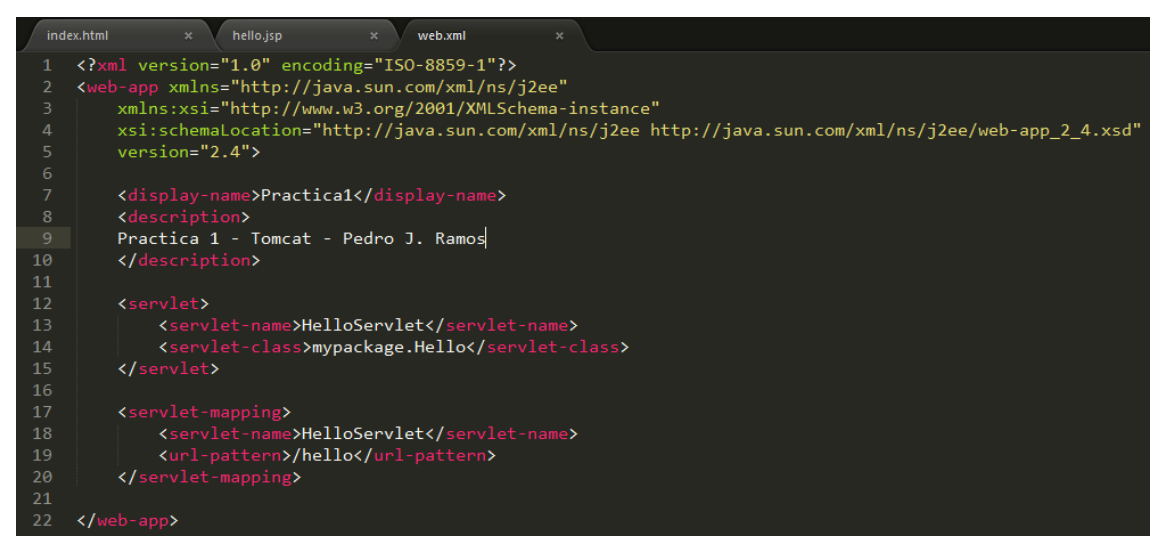

14. Ahora comprimimos en un archivo partica1.war la aplicación para ser desplegado en el servidor tomcat

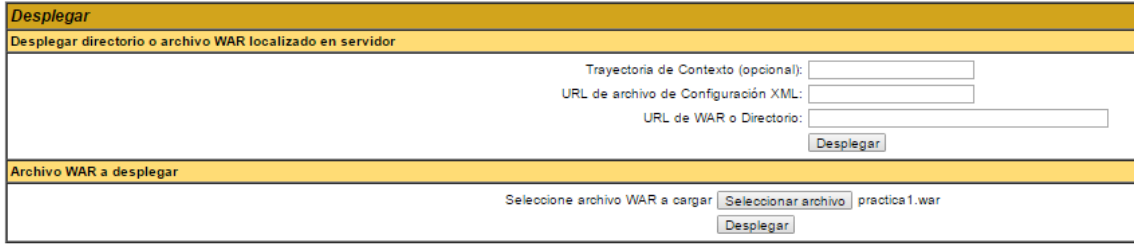

15.Una vez desplegada podemos acceder a ella mediante la dirección 192.168.1.130:8080/practica1

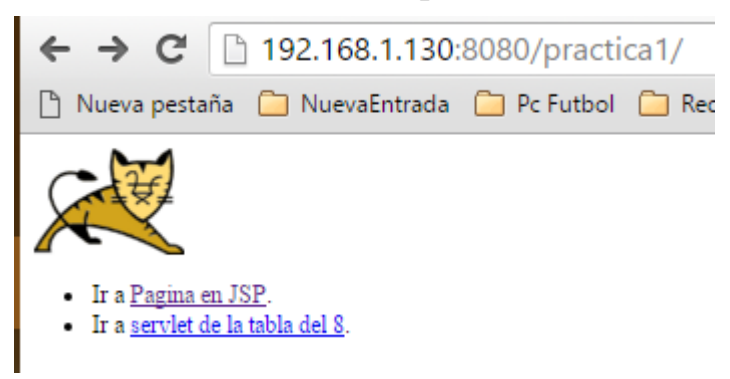

*Despliegue Aplicaciones Web*

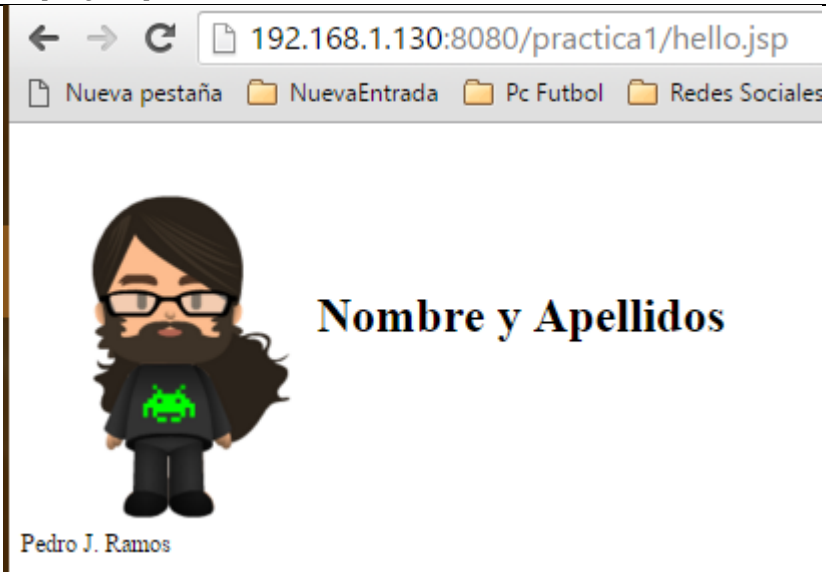

## Estructura de los archivos

## practica1

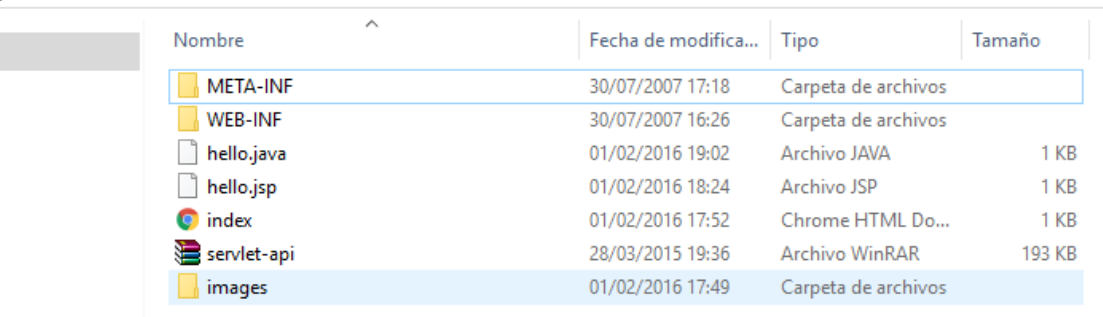

```
practica1 > WEB-INF > classes > mypackage
```
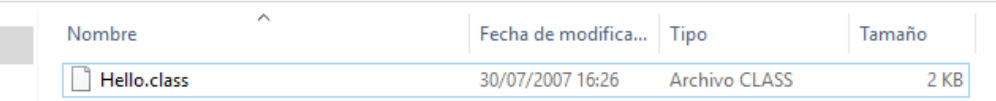